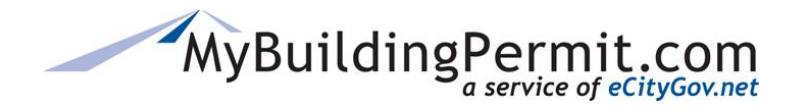

# **Main Dashboard Page**

The Customer Dashboard (previously referred to as the Plan Review Dashboard) has a whole new look and feel as well as some enhanced search, filter, and grouping functionality.

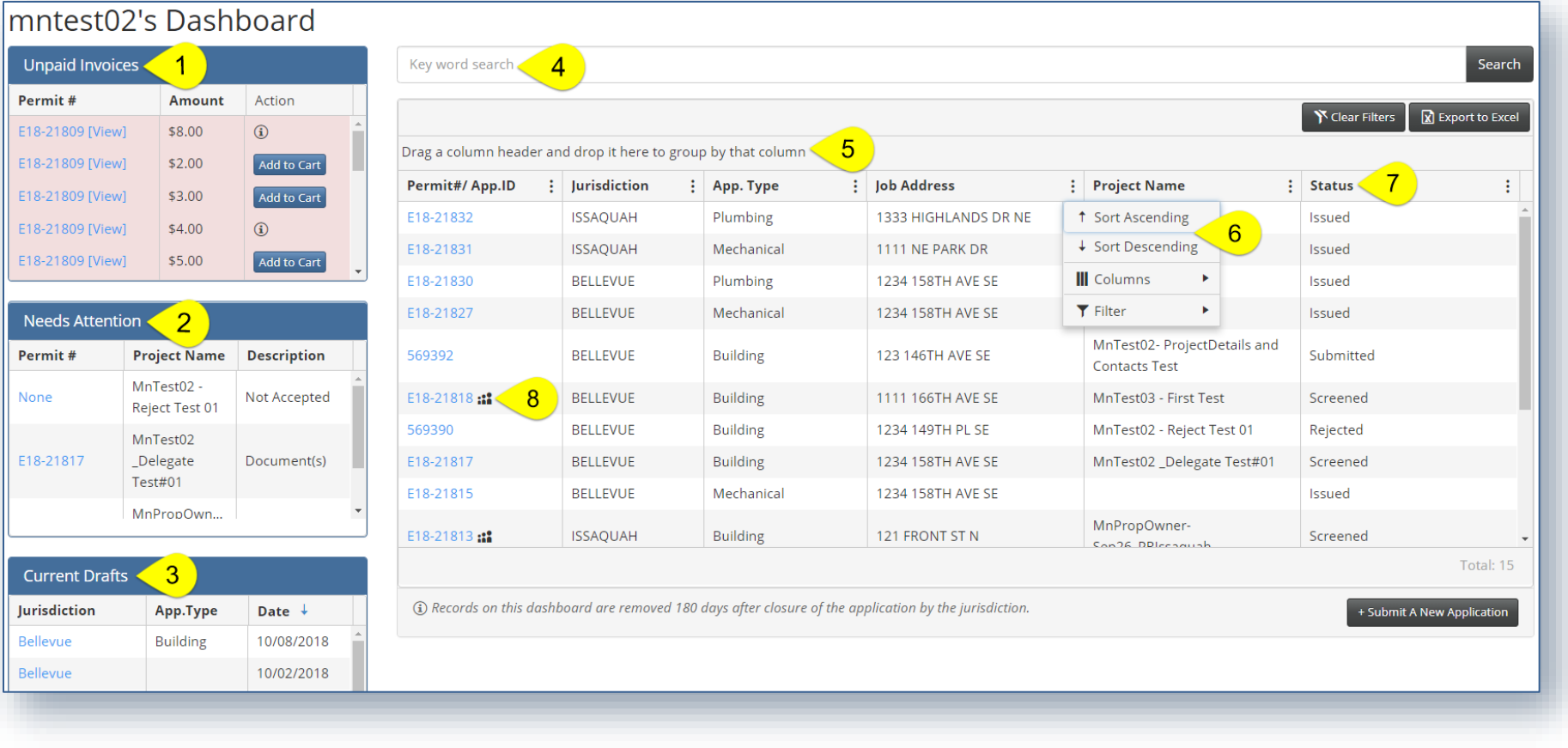

<span id="page-1-0"></span>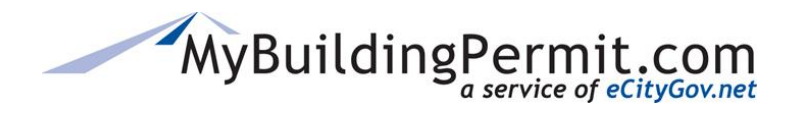

*Main Dashboard Page*

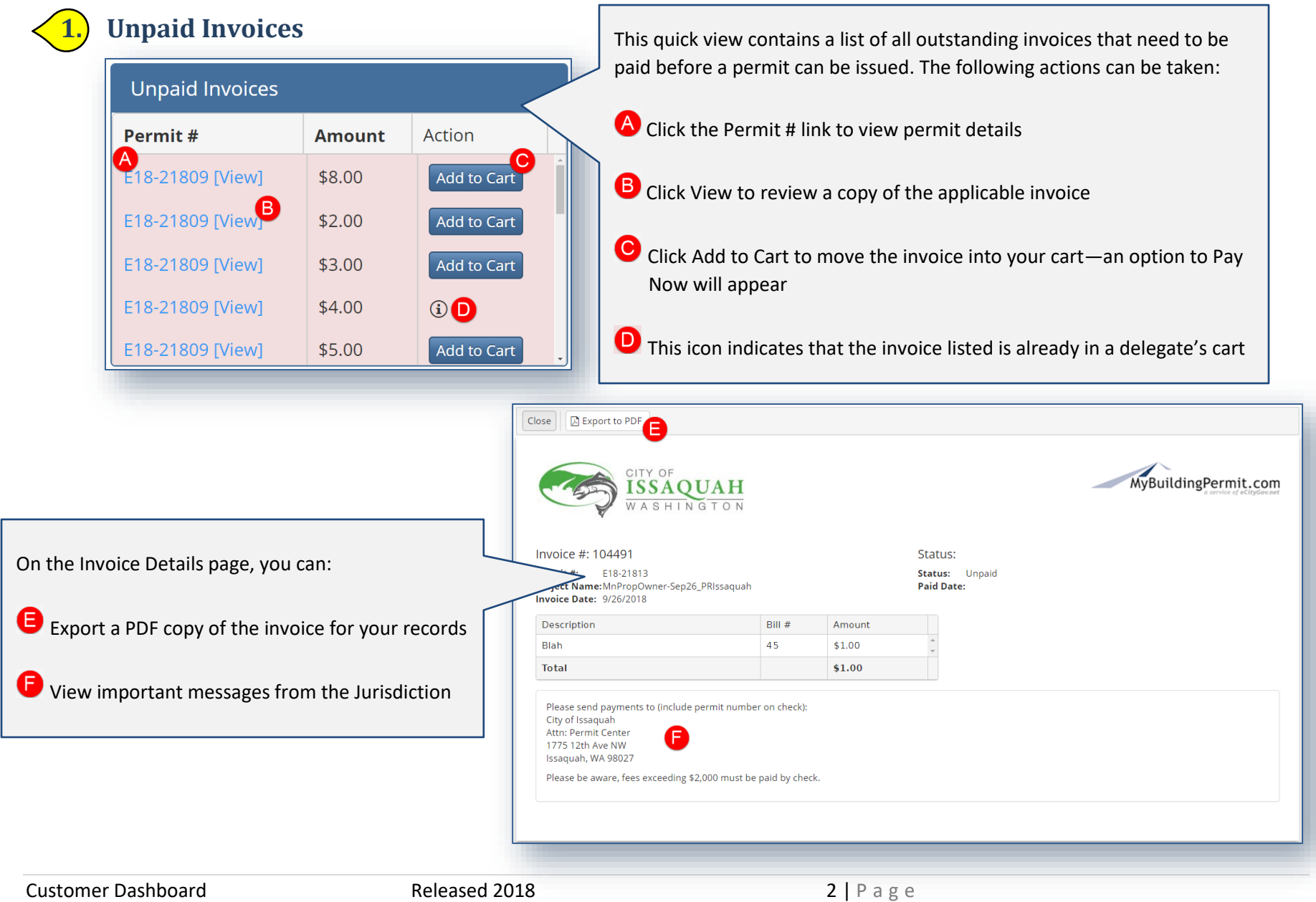

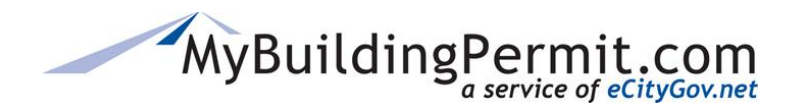

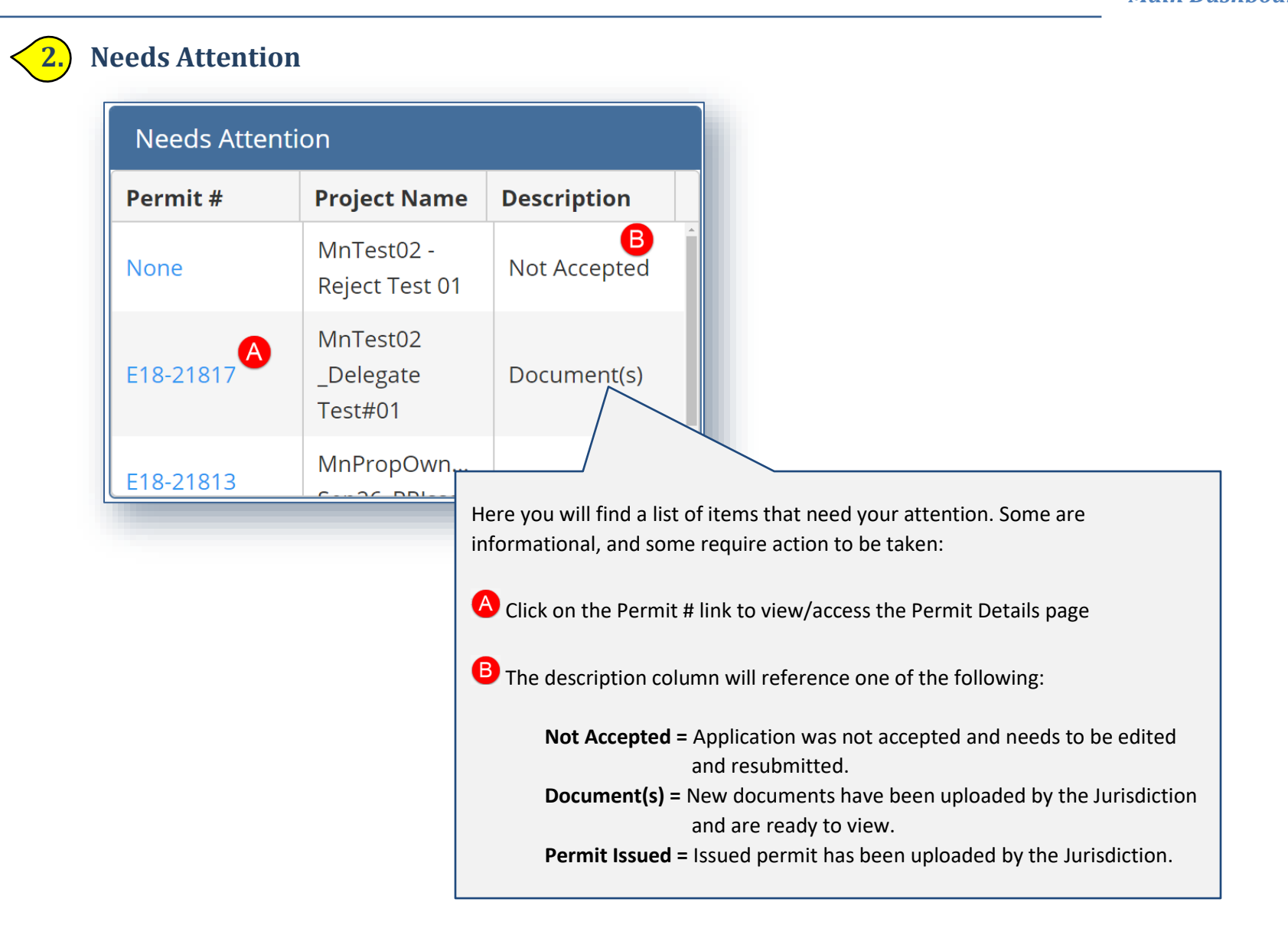

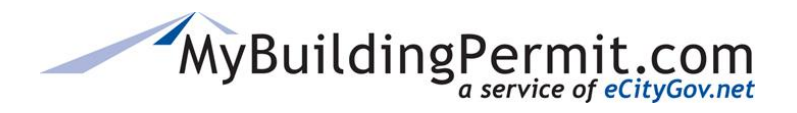

# **CUSTOMER DASHBOARD** *Main Dashboard Page*

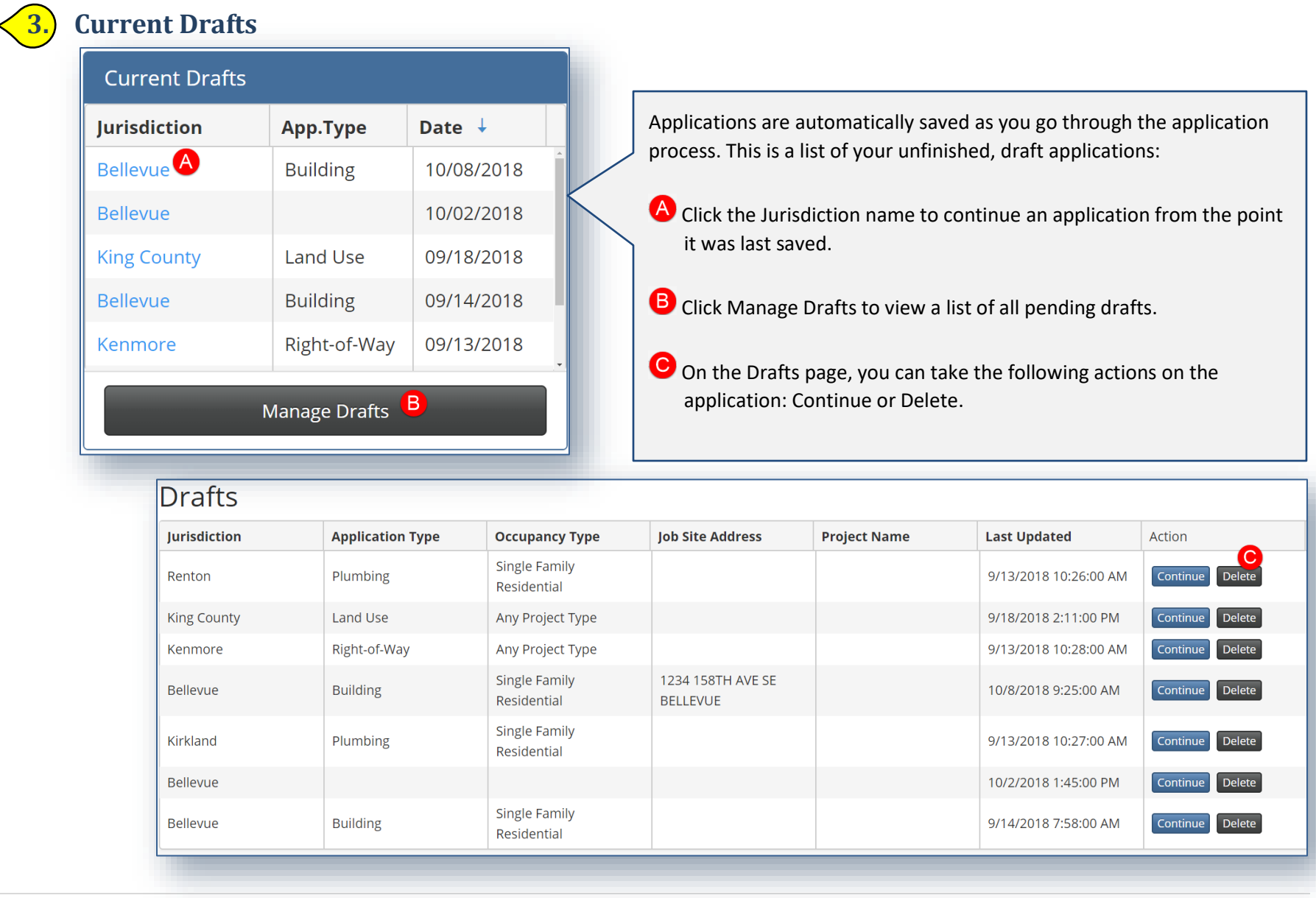

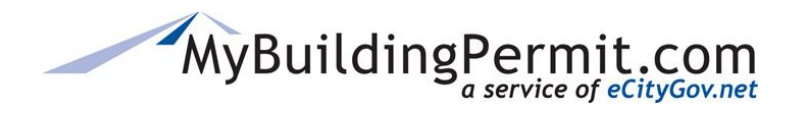

*Main Dashboard Page*

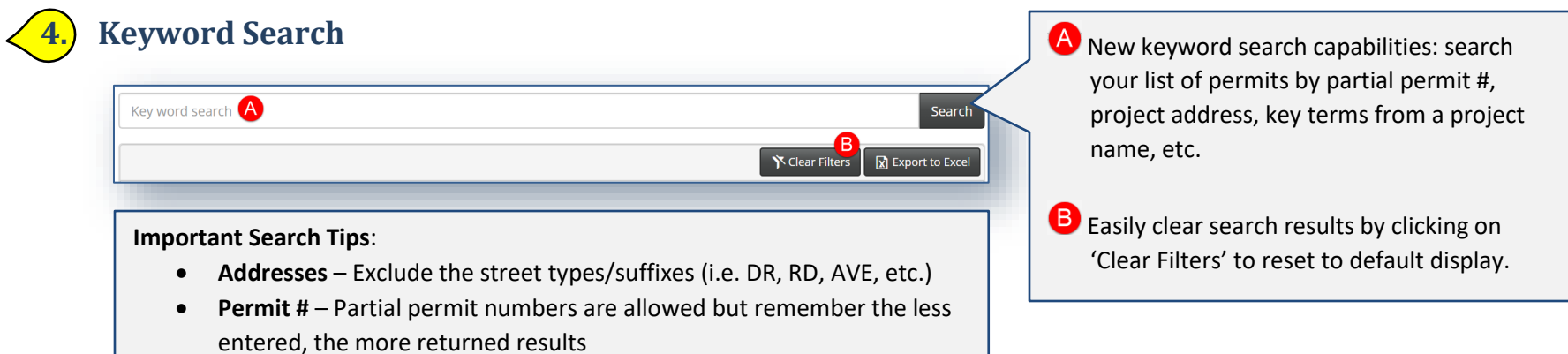

# **5. Grouping Columns**

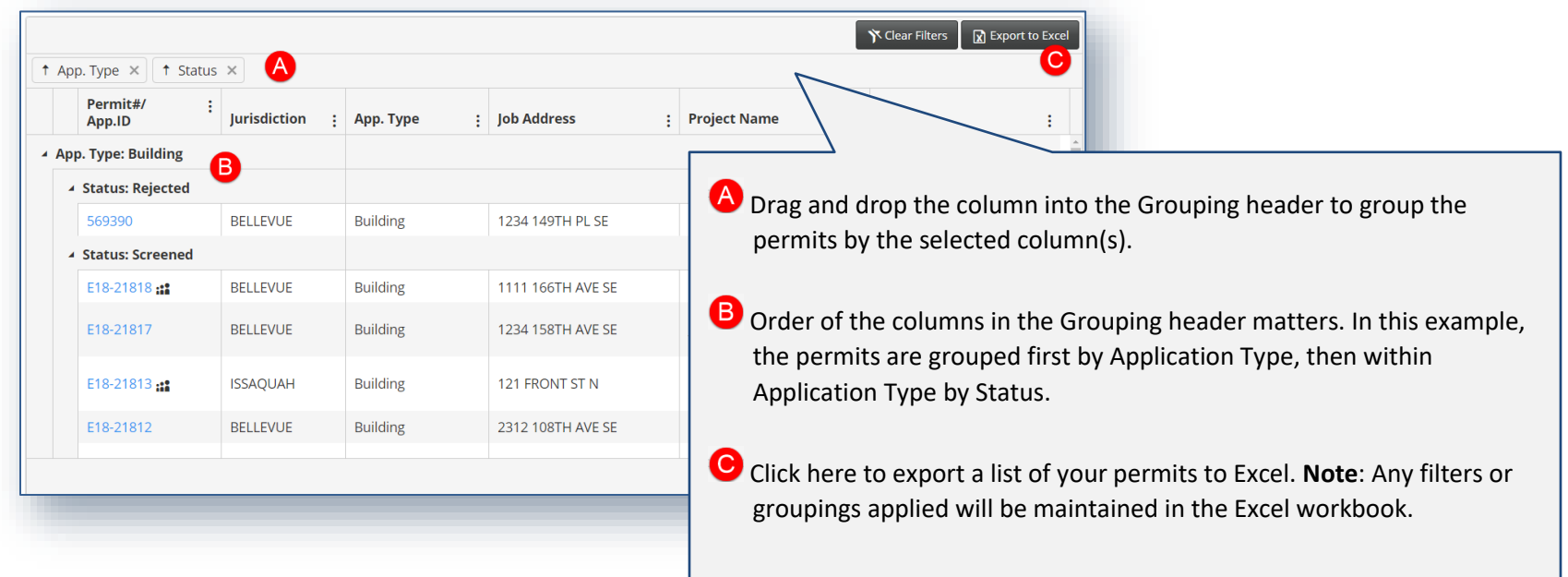

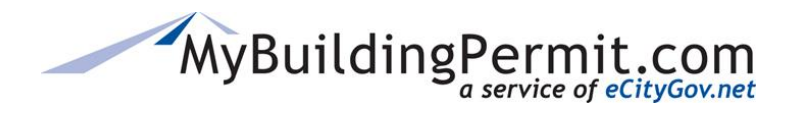

*Main Dashboard Page*

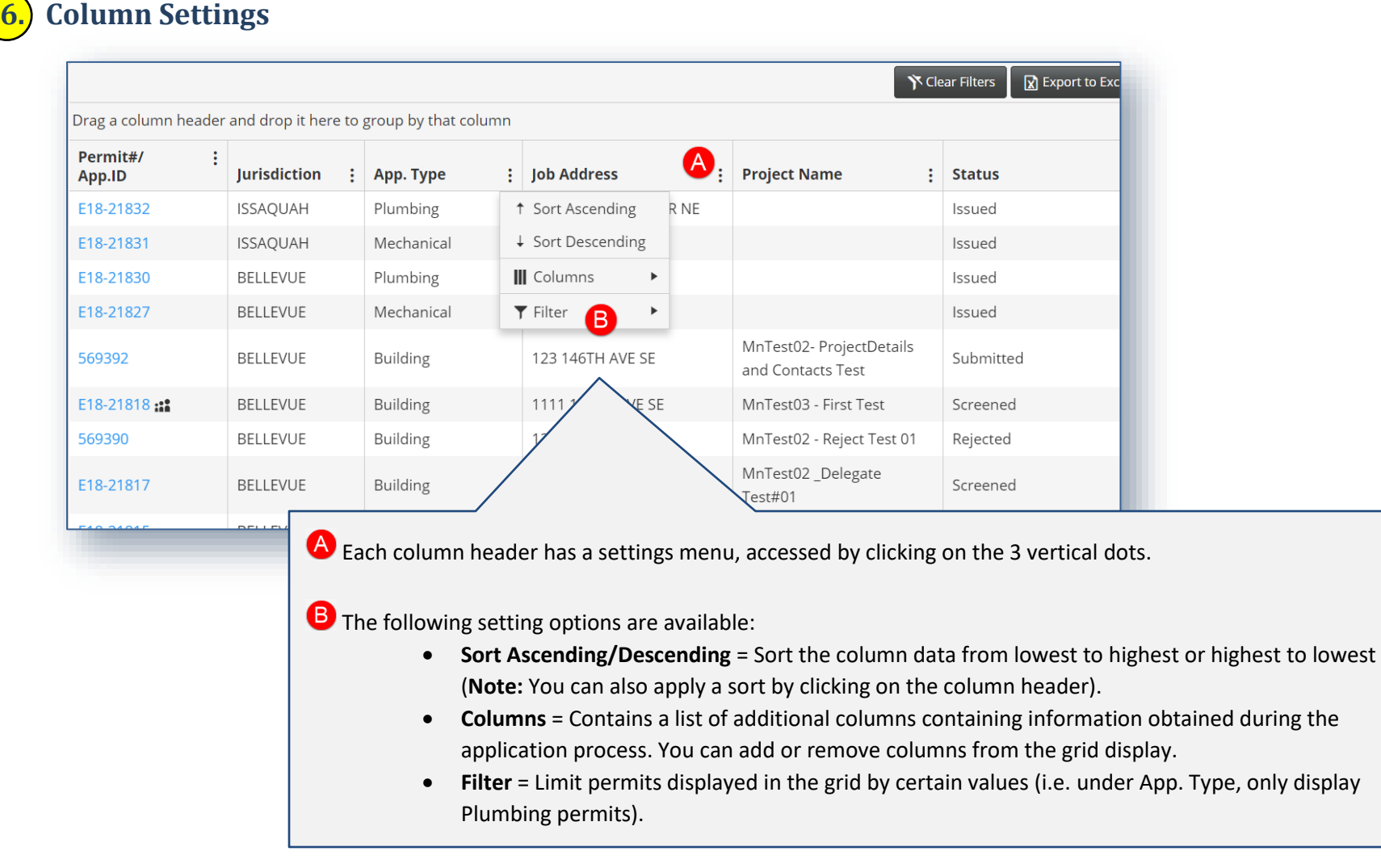

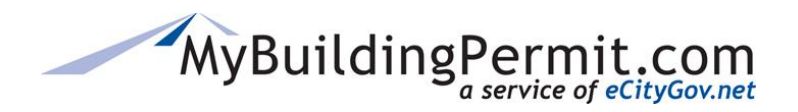

*Main Dashboard Page*

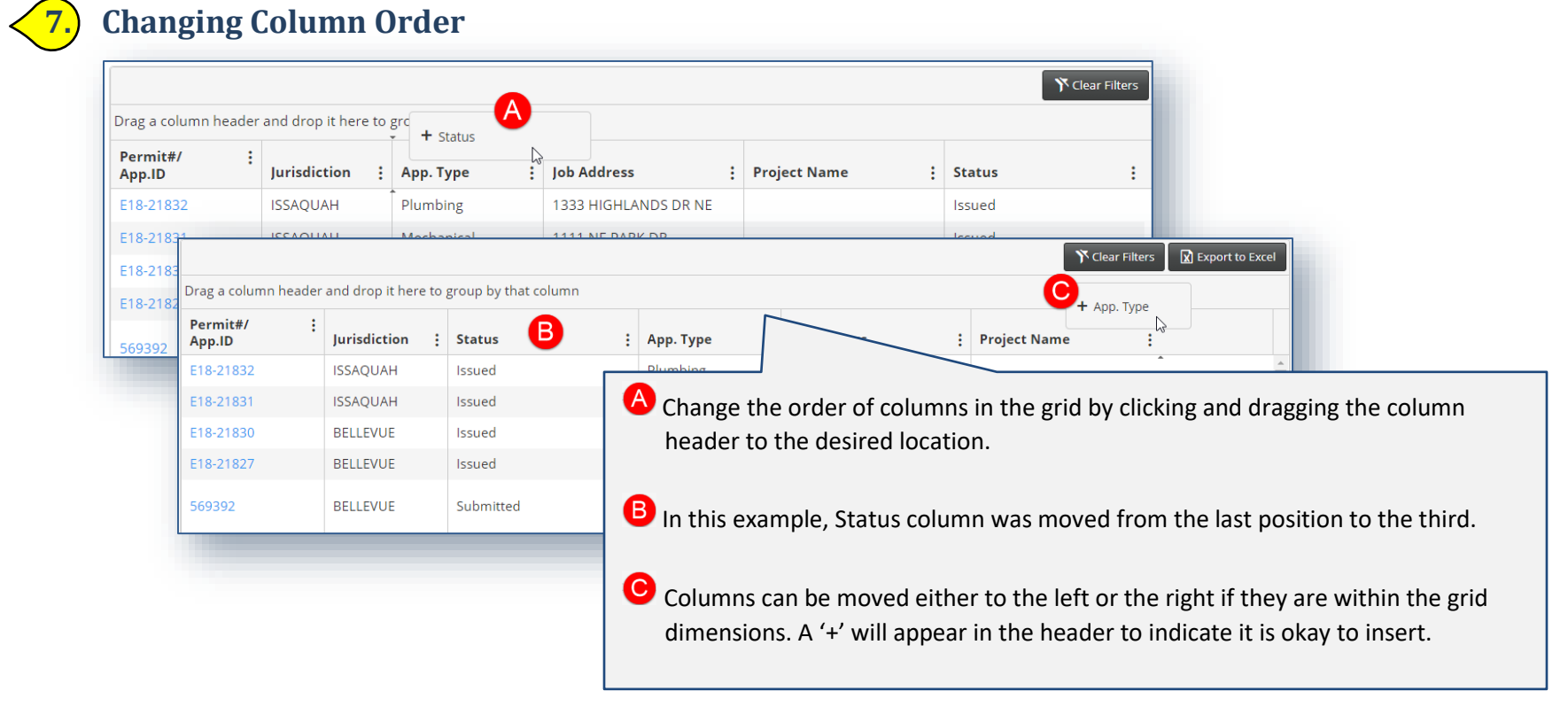

# **8. Delegate Indicator**

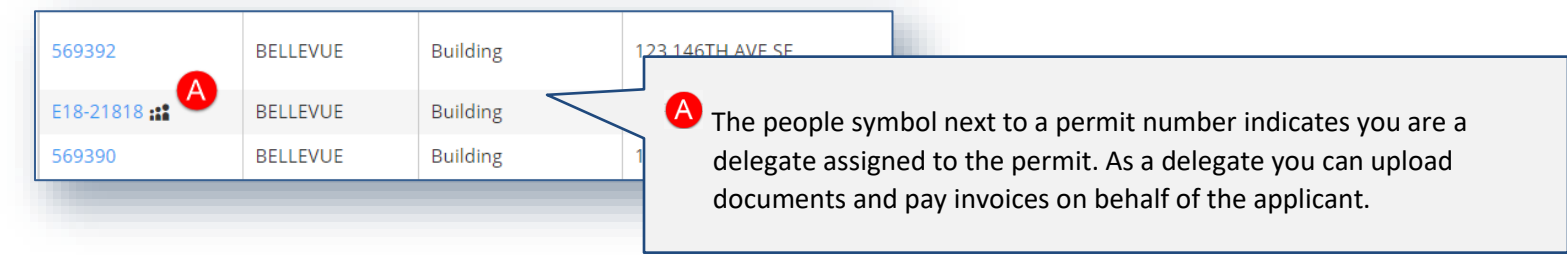

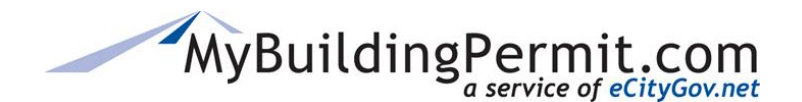

# **CUSTOMER DASHBOARD** *Permit/Application Details Page*

# **Permit/Application Details Page**

The permit details page has a new layout, as well as some enhanced features.

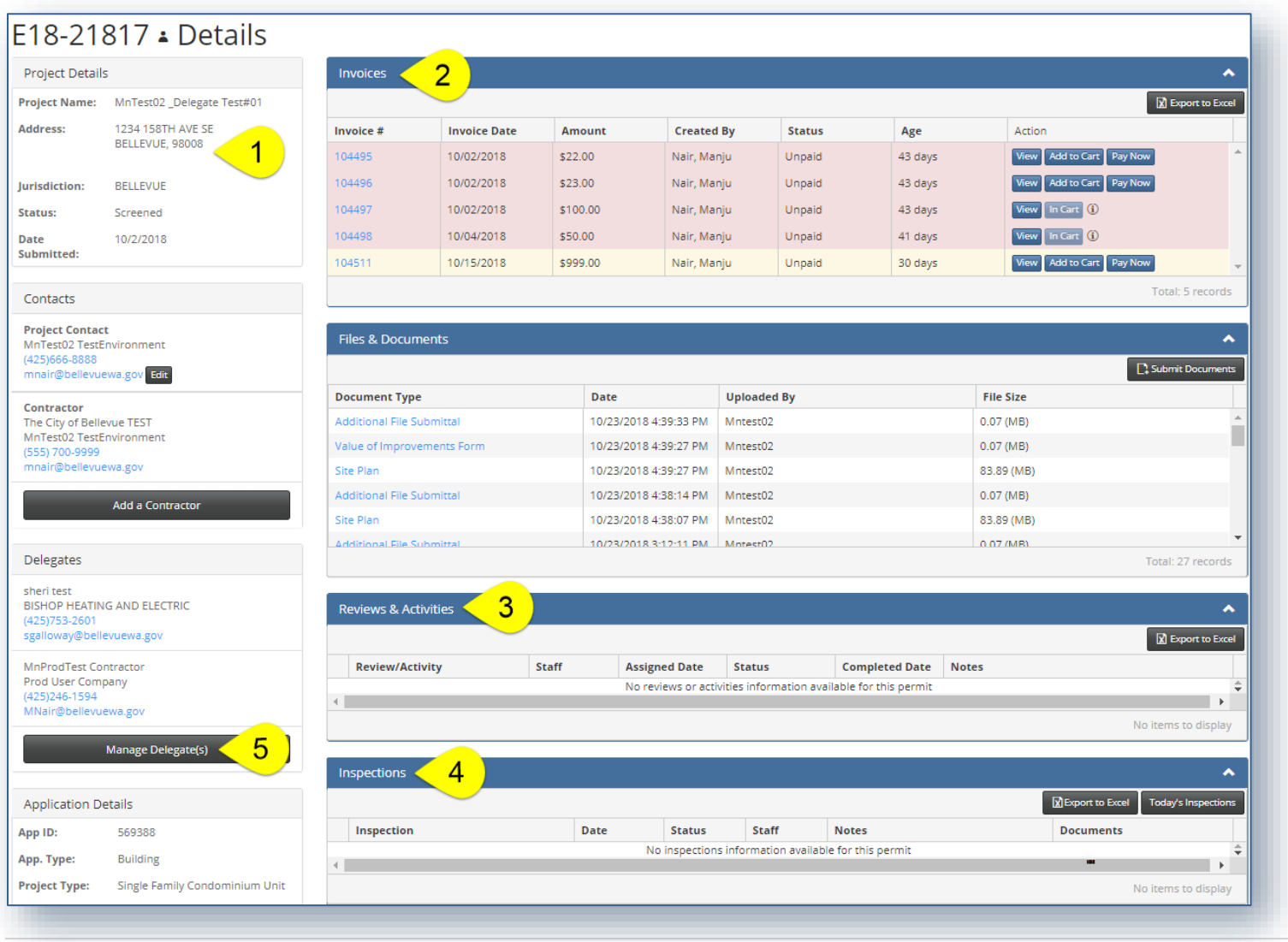

Customer Dashboard **Released 2018 Released 2018 8 | P** a g e

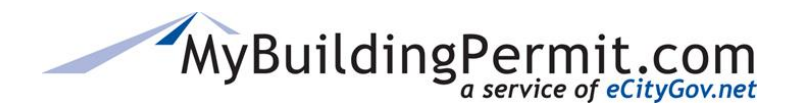

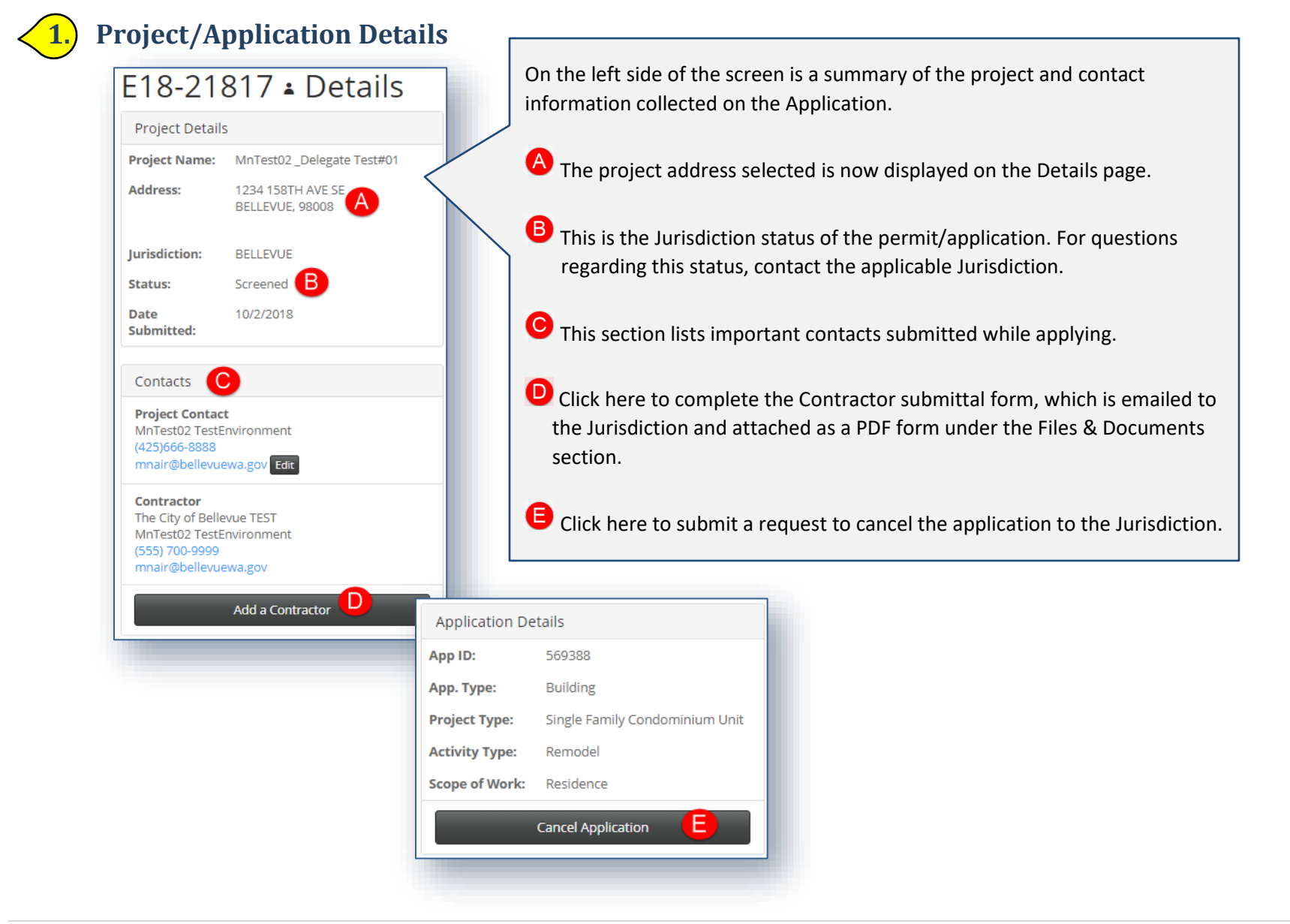

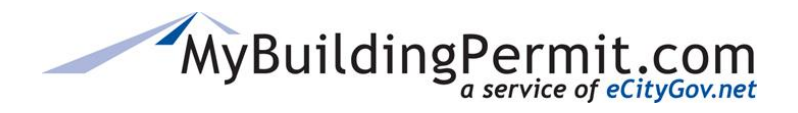

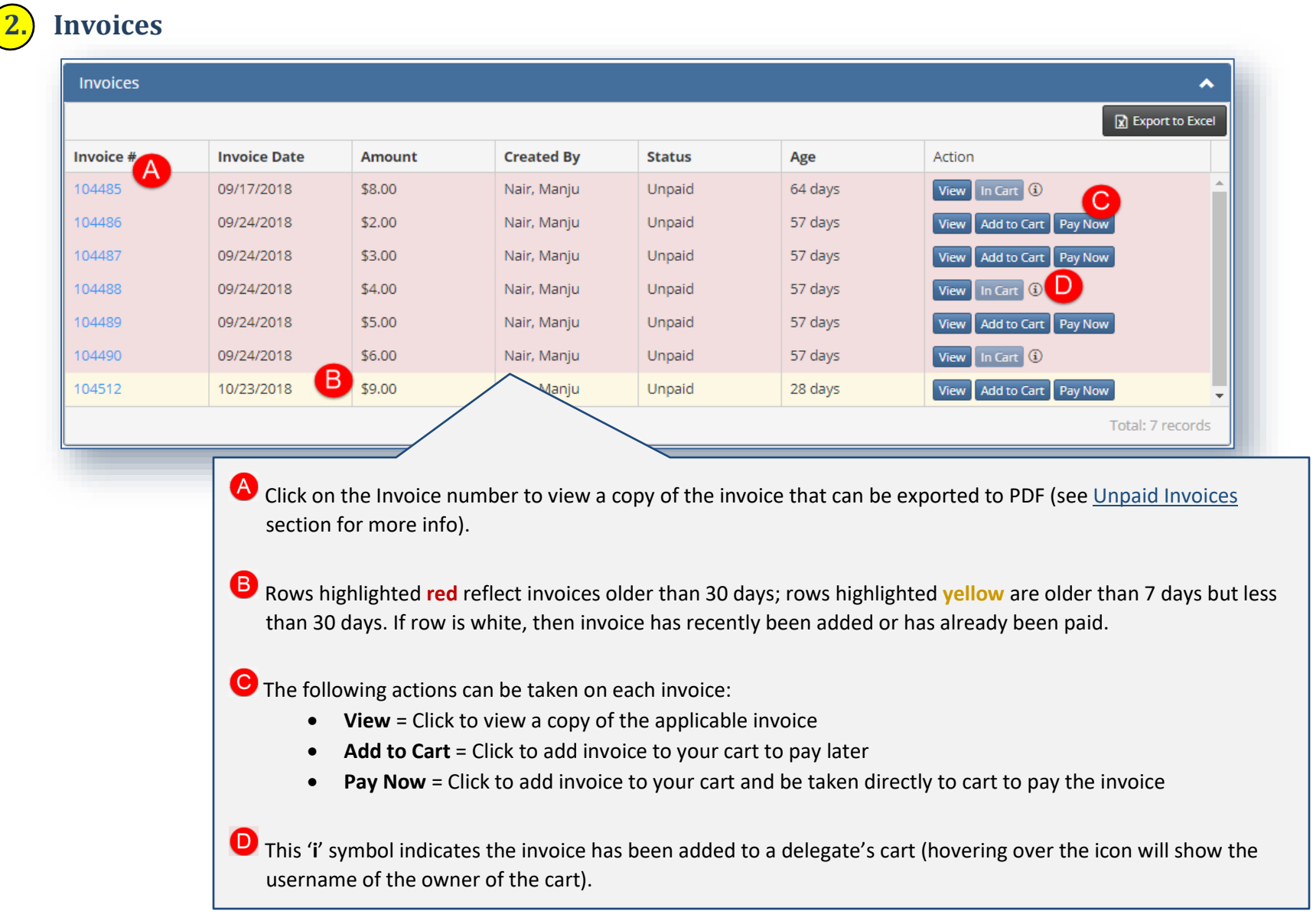

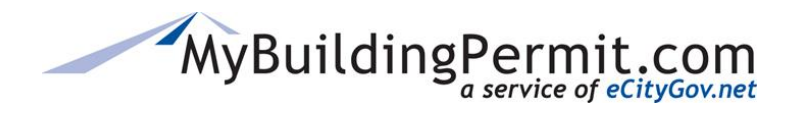

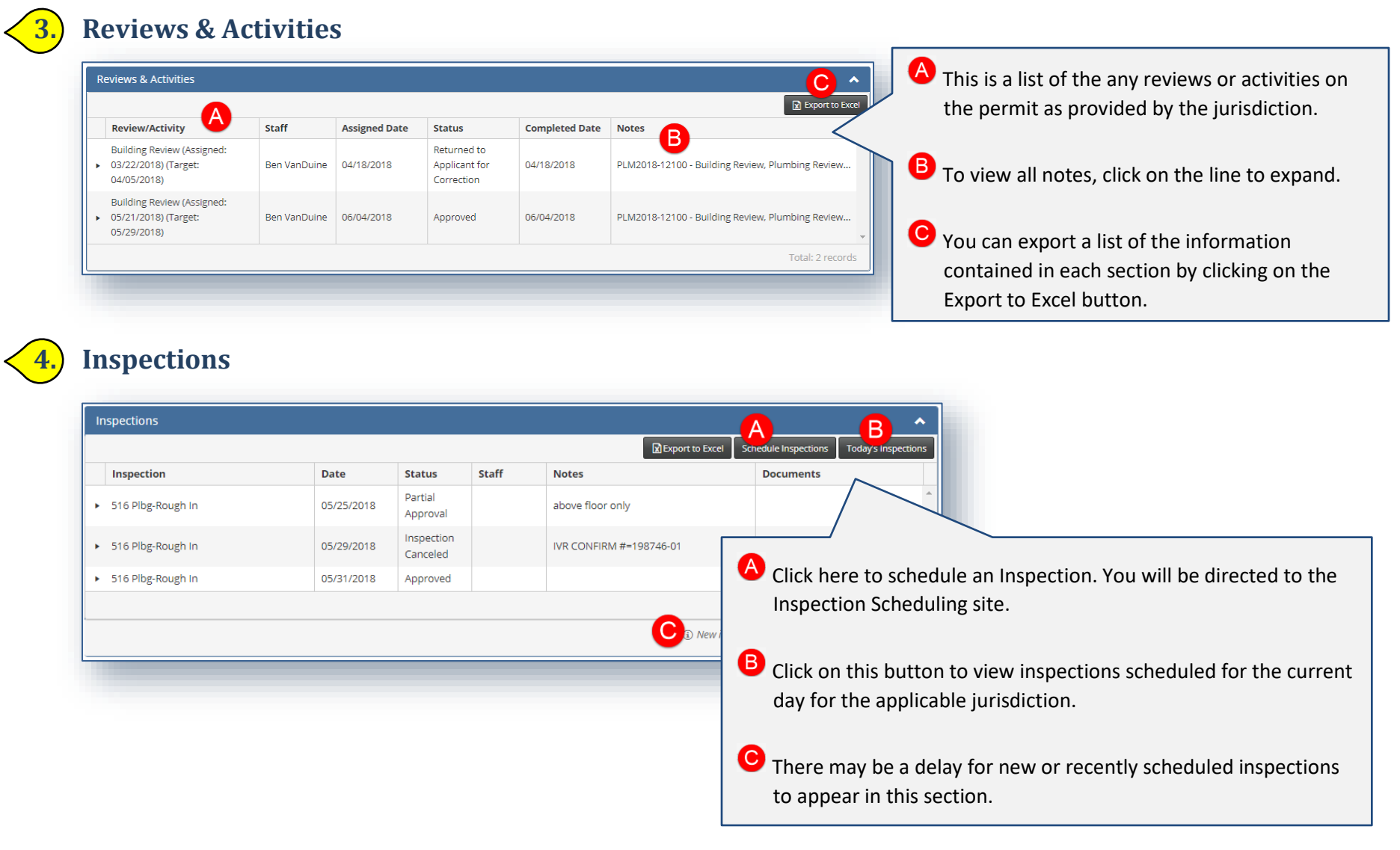

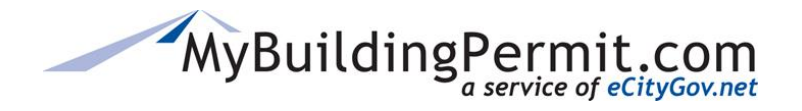

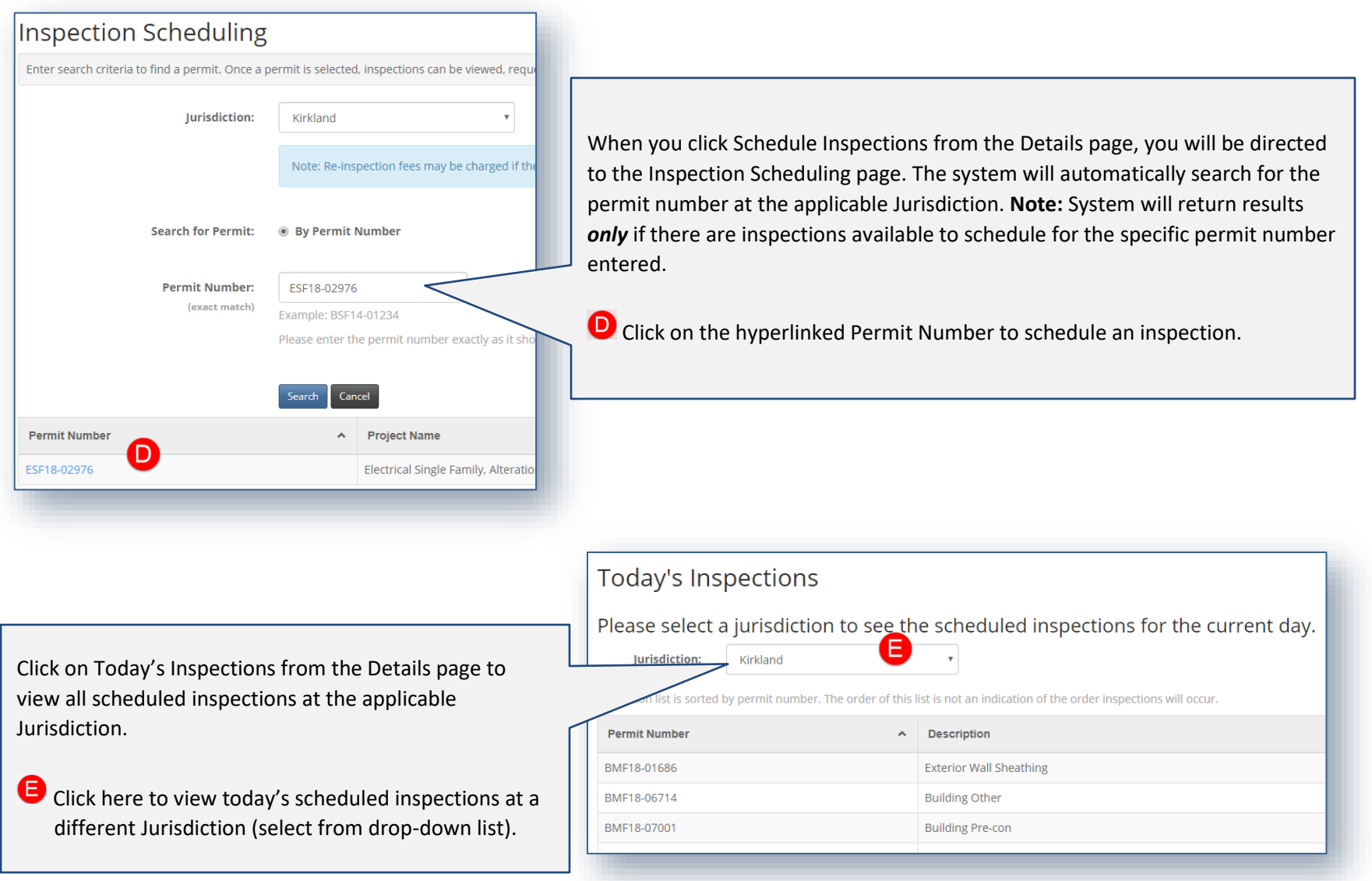

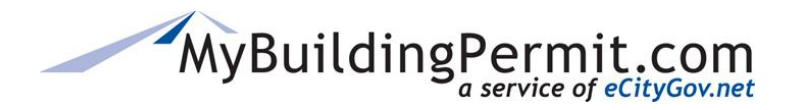

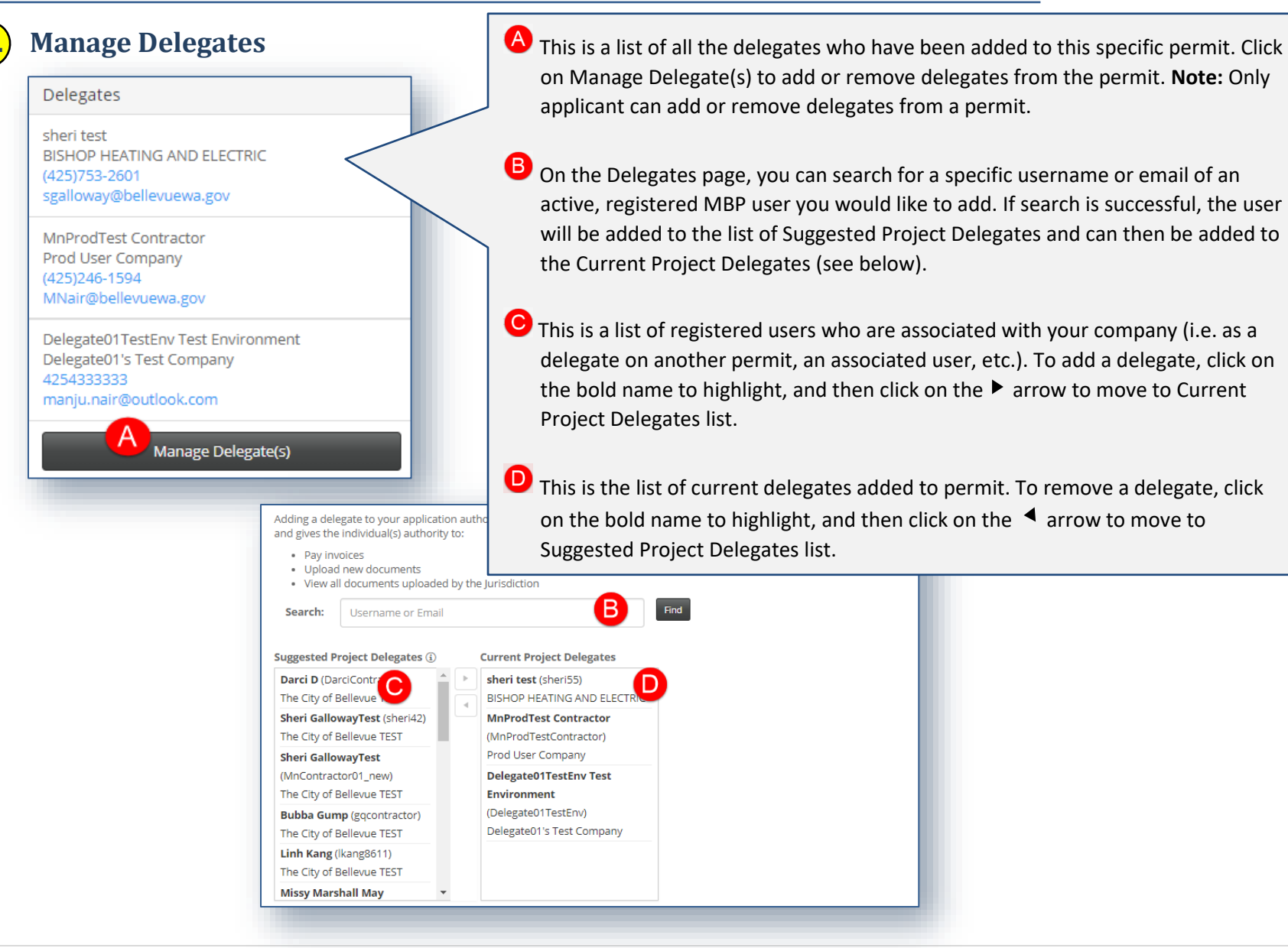

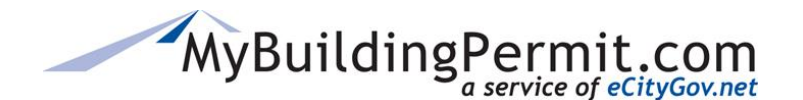

# **Frequently Asked Questions**

## **Q. Why does "ErrorNumber' display in the Permit #/App. ID column?**

ErrorNumber displays as the permit is in route to the Jurisdiction for processing. It can take up to 2 minutes for a permit number to be returned and displayed by the Jurisdiction. Wait a few seconds and refresh the browser to display the permit number. If ErrorNumber is still displayed after 2 minutes and refresh, then there was an issue during integration with the Jurisdiction's permitting system. Contact the applicable Jurisdiction regarding any integration issues.

#### **Q. Why do the changes I made to the columns not go away when I log off or refresh the page?**

Any changes to the grid related to the layout or design (i.e. rearranging the order of the columns, adding or removing columns displayed, etc.) are saved as a user preference behind the scenes. To reset the grid to its default display and undo any changes made, log out and clear the cache. When you log back in, the display will be returned to its default state (but will again save any changes made to the layout).

#### **Q. I searched for a delegate to add but am not sure it worked. How can I tell if my search was successful?**

If a search by username or email is successful, the returned result will appear at the top of the Suggested Project Delegates list and will be highlighted. To add the returned result to your Current Project Delegates list, click on the **F** arrow. If no users were found with the username and/or password provided, or if the user has already been added to the Suggested or Current list, an error message will appear. **NOTE**: If multiple users are associated with the same email address, only those not currently on one of the two lists will be added.

#### **Q. How can I tell if a Jurisdiction received my Cancel Application request?**

When you click on Cancel Application, complete the applicable form, and select 'Submit to Jurisdiction' you will be returned to the details page. You will see a new document type labelled 'Cancellation Request' in the Files & Documents section of the permit. The Jurisdiction is notified via email of your request. Any questions about the cancellation process should be directed to the applicable Jurisdiction.

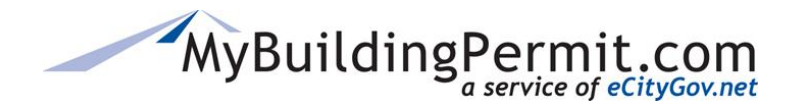

### **Q. I submitted info to Add a Contractor, but I am not sure if it was successful. How can I verify my request was received by the Jurisdiction?**

When you click on Add a Contractor to complete the applicable form and select 'Submit to Jurisdiction', you will be returned to the details page. You will see a new document type labelled 'Contractor Information' in the Files & Documents section of the permit. The Jurisdiction is notified via email of your request. Any questions about adding or updating contractor information on a permit should be directed to the applicable Jurisdiction. **NOTE:** 'Add a Contractor' just sends the information to the Jurisdiction to insert into their permitting system, it will not update the Contacts section on the details page. Only contractor information entered when applying will display in this section.

## **Q. I have read a document on the permit, but it is still listed under the Needs Attention section. When will this drop off the list?**

Make sure that *all* documents have been read under the Files & Documents section on the details page. If multiple files are uploaded on a permit, it will only display once under the Needs Attention section, but it will not clear off this list until all the uploaded documents have been viewed. Also, a permit might be listed in the Needs Attention section for two different reasons i.e. once for new documents to view, and once when the Issued Permit has been uploaded. These are considered two separate actions that need the applicant's attention.